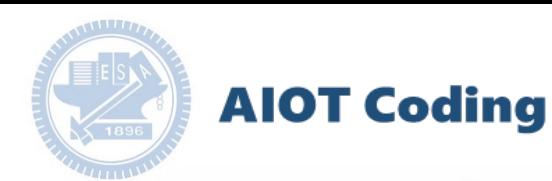

#### **AIOT Coding 智慧物聯- Scratch Fun**  $\overline{\phantom{a}}$ **鸚鵡Fernando**

**Author: 財金所 二年級 褚軒宏**

**Abstract: rabboni提供了移動加速度和旋轉角速度的數據,使我們可以藉此工** 具來完成一些簡單的控制,設計出這款鸚鵡躲幽靈的遊戲,搭 **rabboni進而控制鸚鵡的移動,當鸚鵡被幽靈抓到則生命值會減1,總 共有3次的機會。**

# **鸚鵡Fernando**

------------------------------------------------------

----

#### 計畫名稱:AIOT Coding rabboni-Scratch 製作者:褚軒宏

2020

[https://12u10.nctu.edu.tw/](https://12u10.nctu.edu.tw/portfolio/) **版權所有 侵害必究**

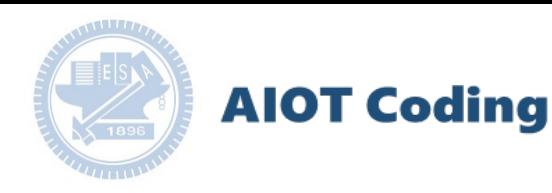

#### **Contents**

γ**abboni-介紹** γ**abboni-感測參數介紹** γ**abboni-操作功能介紹** γ**abboni-配件介紹** γ**abboni-軸向定義** γ**abboni Scratch 連線** γ**abboni -Scratch UI介紹** γ**abboni-USB連線** γ**abboni-藍芽BLE 連線** γ**abboni-Scratch連線** γ**abboni-Scratch 範例程式**

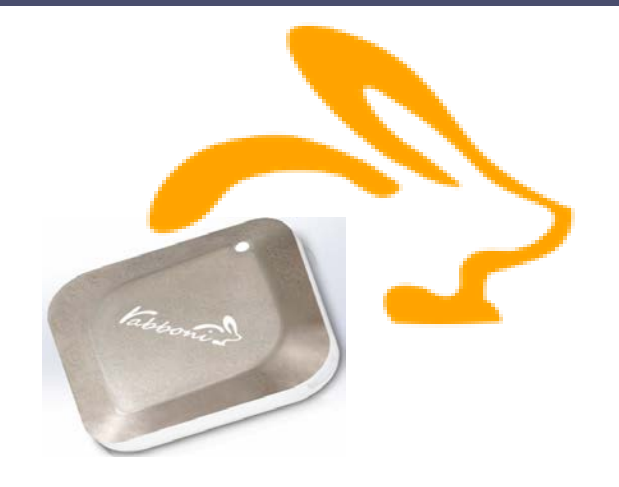

#### APPENDIX

#### γabboni-其他應用

- 1. 南港高中學生作品展
- 2. γabboni vs. APP inventor for APP Development
- 3. γabboni sensing data collection APP @Android
- 4.  $\gamma$ abboni AI Applications for gait analysis

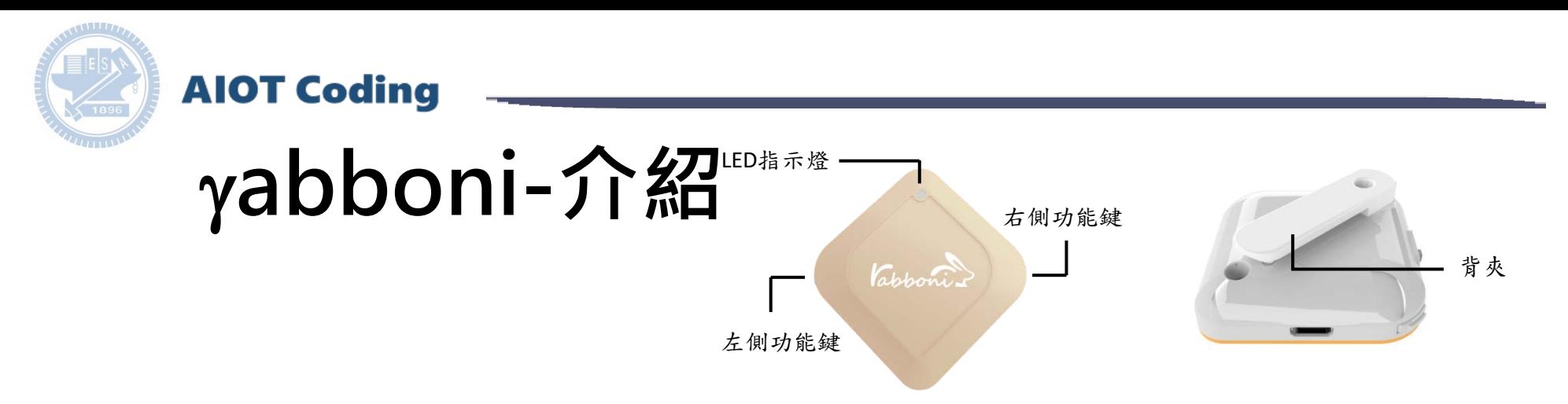

- γabboni內建六軸重力感測器 (IMU: Initial Measurement Unit)、BLE藍 芽傳輸及運算元件
- 可即時傳輸感測讀值並提供取樣 頻率及動態範圍之多樣選擇
- 配有LED燈,指示rabboni運作狀態 及電量顯示。
- γabboni 提供Android感測訊號擷取 APP及各式程式教育應用 API
- Scratch, Python, Unity, Java, App Inventor
- 專為 AIoT 程式教育、APP開發、AI 智慧感測互聯或各種智慧化應用之 動作偵測相關研究開發使用。

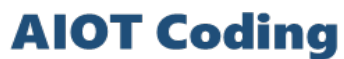

### γ**abboni-感測參數介紹**

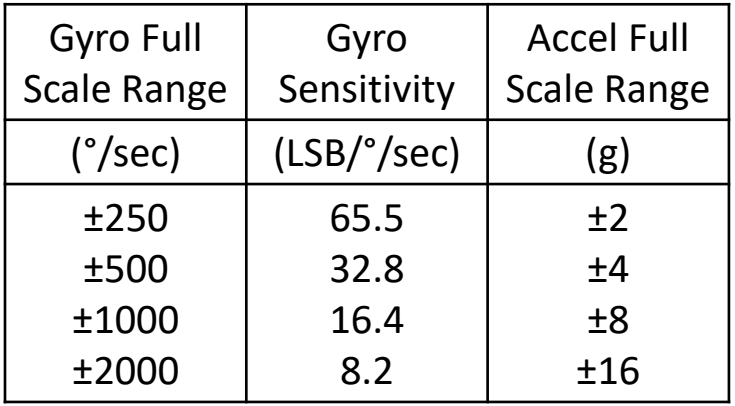

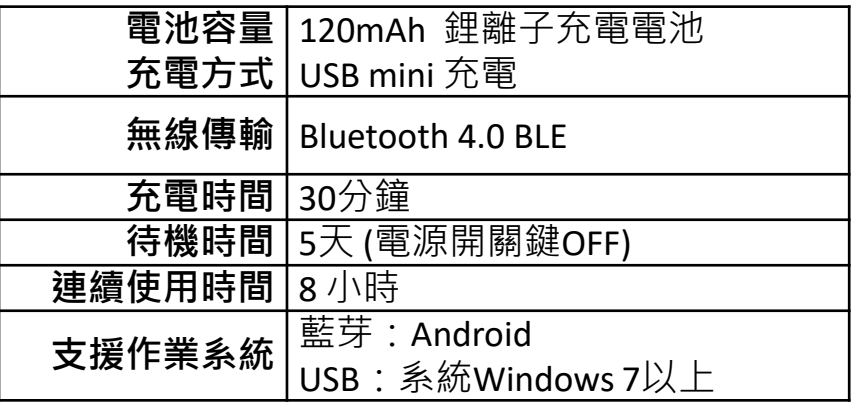

為了提高可靠性,還可以為每個軸配備更多的傳感器。一 般而言IMU要安裝在被測物體的重心上。

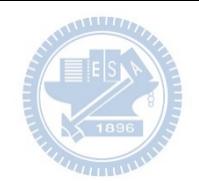

## γ**abboni-操作功能介紹**

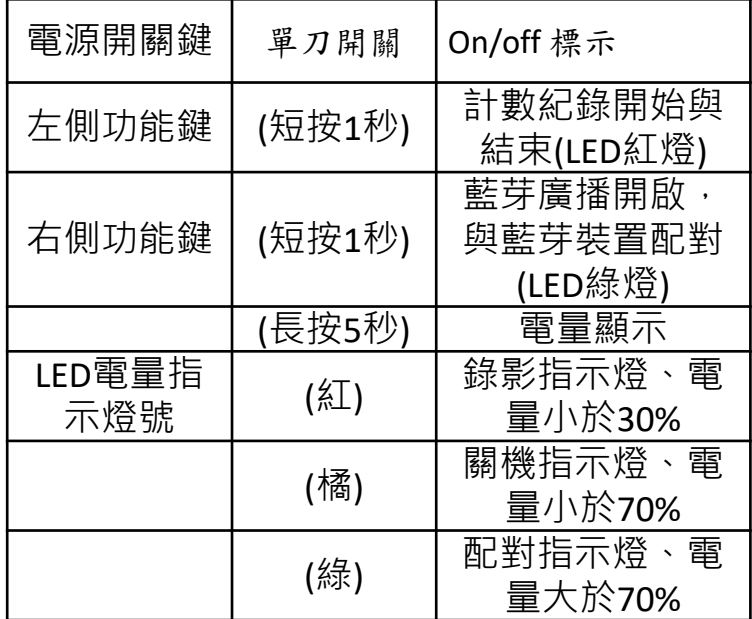

**AIOT Coding** 

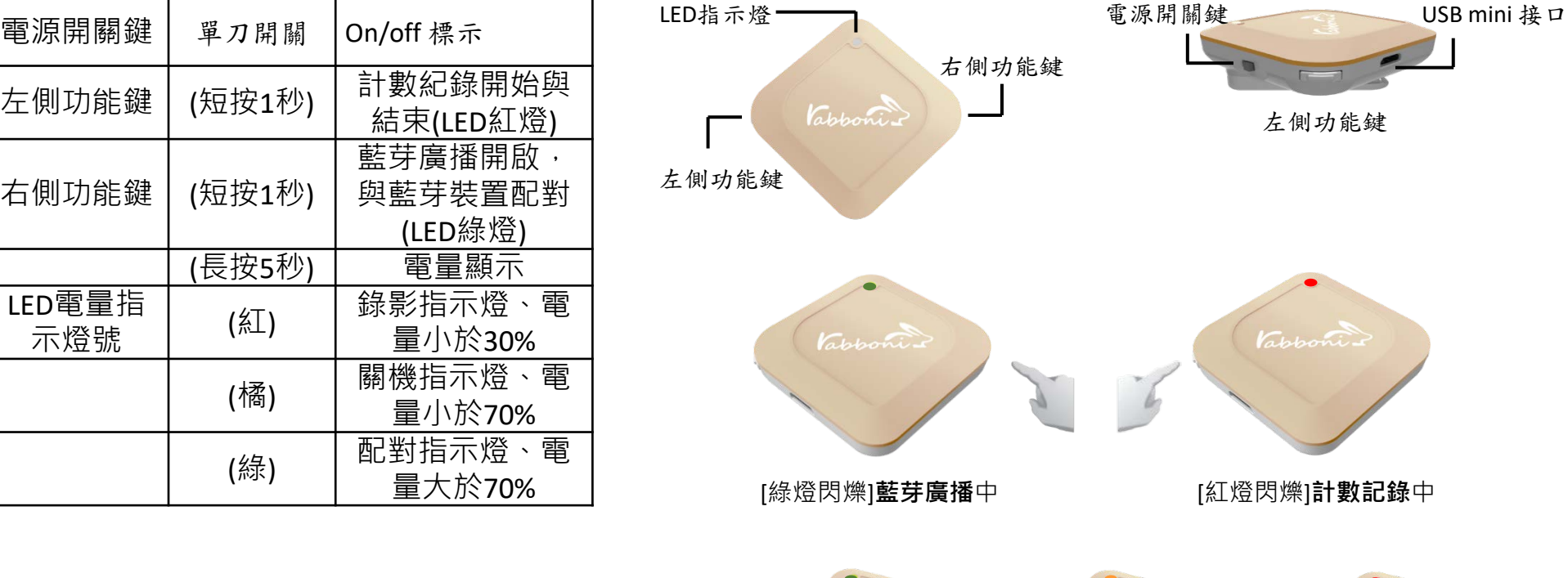

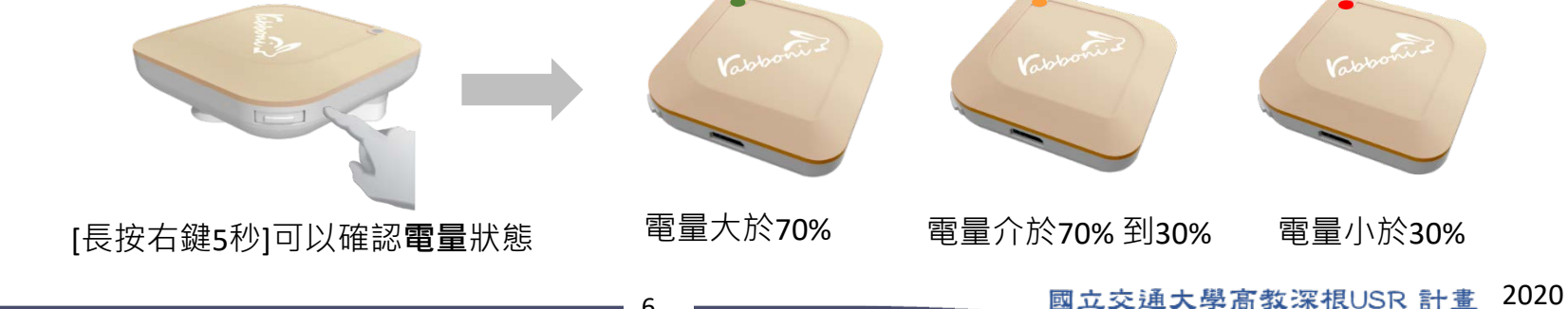

6

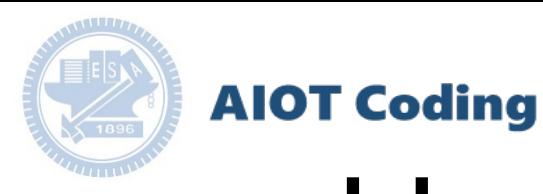

## γ**abboni-配件介紹**

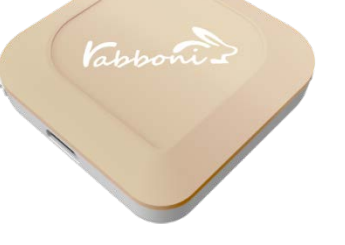

#### γabboni本體 (正面)

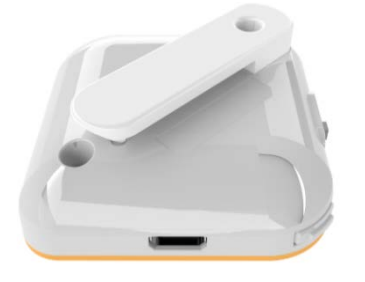

γabboni本體 (背面)

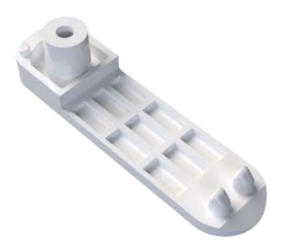

提供使用者跑步或行進間 γabboni主體與鞋面穩固 結合,確保動作的正確偵測。

#### 魔鬼氈手腕帶 ,寬2公分、長27.5公分

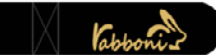

γabboni背夾(拆卸須將螺絲工具) 想供使用者跑步或行進間γabboni主體 與鞋面穩固結合,確保動作的正確偵測。

USB轉接線一條

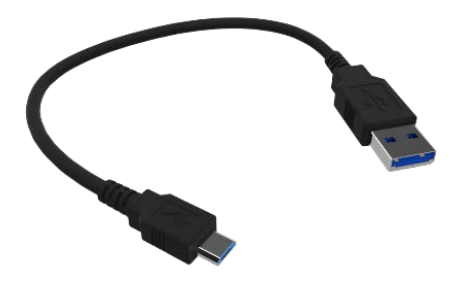

USB Type A轉接 USB mini線, 可提供傳輸數據以及充電功能。

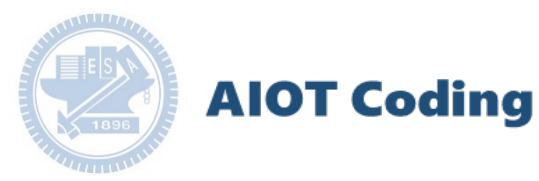

## γ**abboni-軸向定義**

直線軸:X/Y/Z加速度 (Acceleration) 環狀軸:X/Y/Z 角速度 (Gyro)

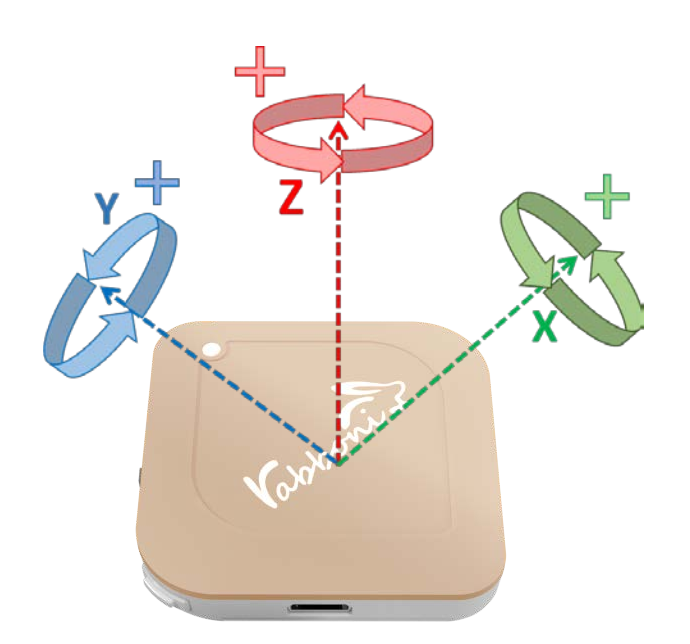

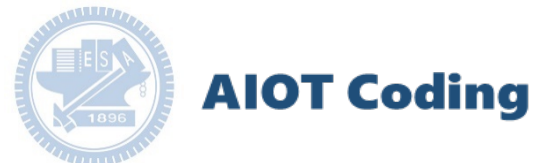

### γ**abboni PC UI 連線**

1. rabboni\_pc\_UI下載/解壓縮資料夾(rabboni\_PC\_ui): <https://reurl.cc/QprO60>

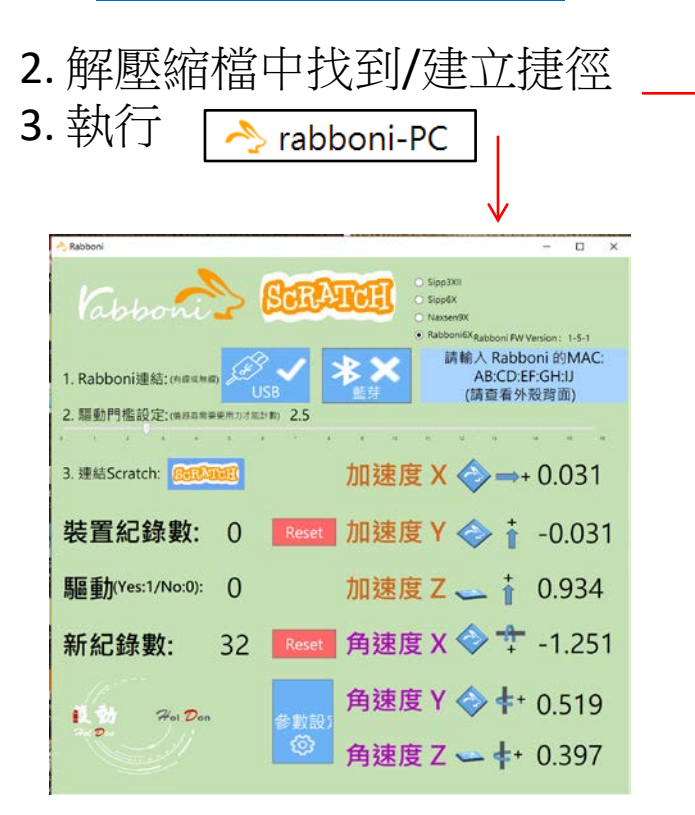

rabboni-PC.application → rabboni-PC.exe rabboni-PC.exe.config rabboni-PC.exe.manifest

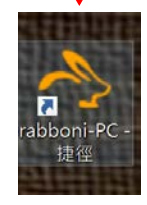

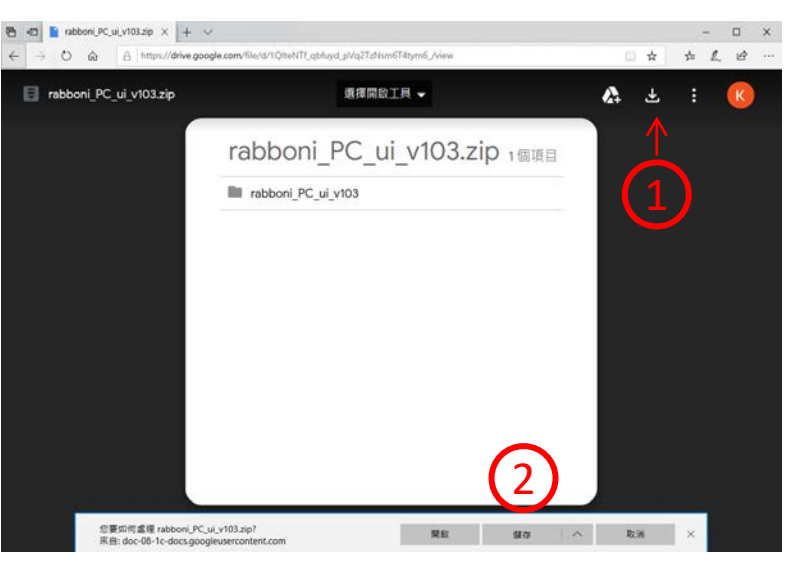

下載並解壓縮檔案 || rabboni\_PC\_ui\_v103.zip

**AIOT Coding** 

## **如果**γ**abboni PC UI 連線程式無法開啟**

1. 執行工作管理員 (在工作列上按右鍵或同時按下Ctrl+Alt+Del,選擇"工作管理員")

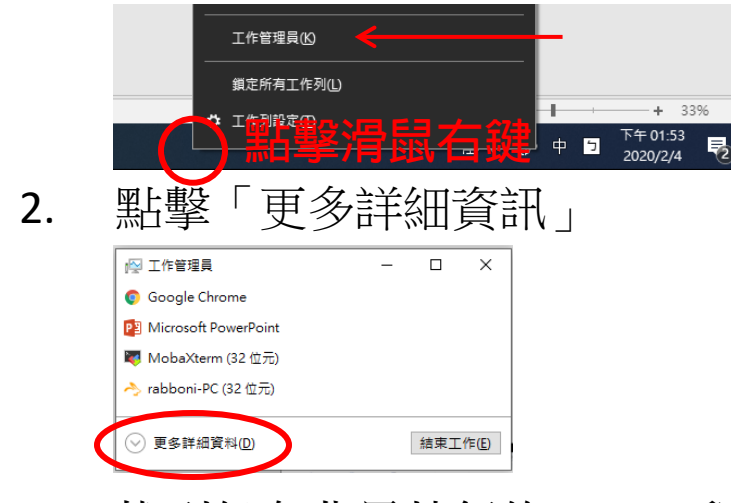

- 2. 找到仍在背景執行的rabboni程式 > < rabboni-PC (32位元) 0.1% 80.1 MB O MB/秒
- 3. 點擊右鍵選擇「結束工作」

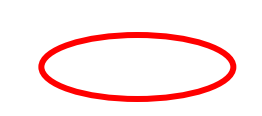

10

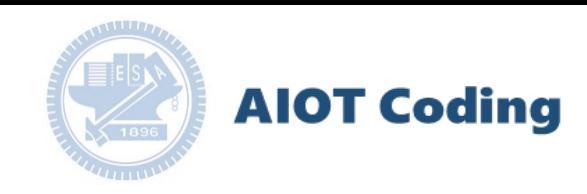

#### γ**abboni -PC UI介紹**

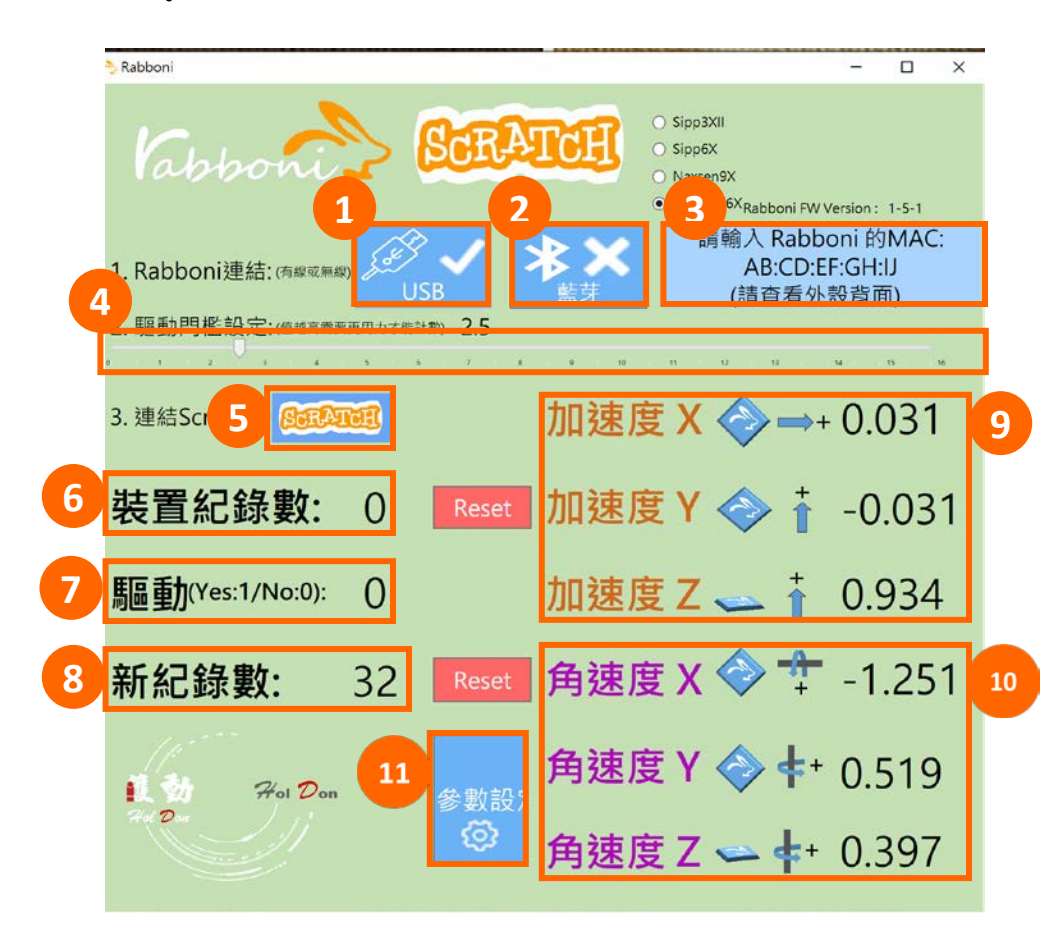

- 1. USB: 點擊诱過USB連線
- 2. Bluetooth: 點擊透過藍芽連線
- 3. MAC: 輸入裝置MAC的地方

#### 4. Scratch: 點擊可以連到 Scratch

- 5. 驅動門檻: 設定內建加速度公式 $\sqrt{x^2 + y^2 + z^2}$ 並計算驅動次數結果的門檻(要大於多少算一次)
- 6. 裝置驅動記錄數/Reset: 紀錄驅動次數在 7. 驅動: 搖動超過門檻會回傳 1

8. 新驅動紀錄數/Reset: 每次重新連線回重新計數

9. X/Y/Z方向加速度 (1g=9.8m/sec<sup>2</sup>) 10. X/Y/X方向角速度 (degree/sec)

11. 參數設定: 設定rabboni內的加速度以及角速 度偵測範圍及 sampling rate。

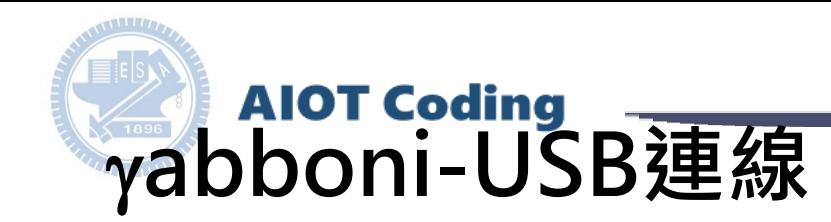

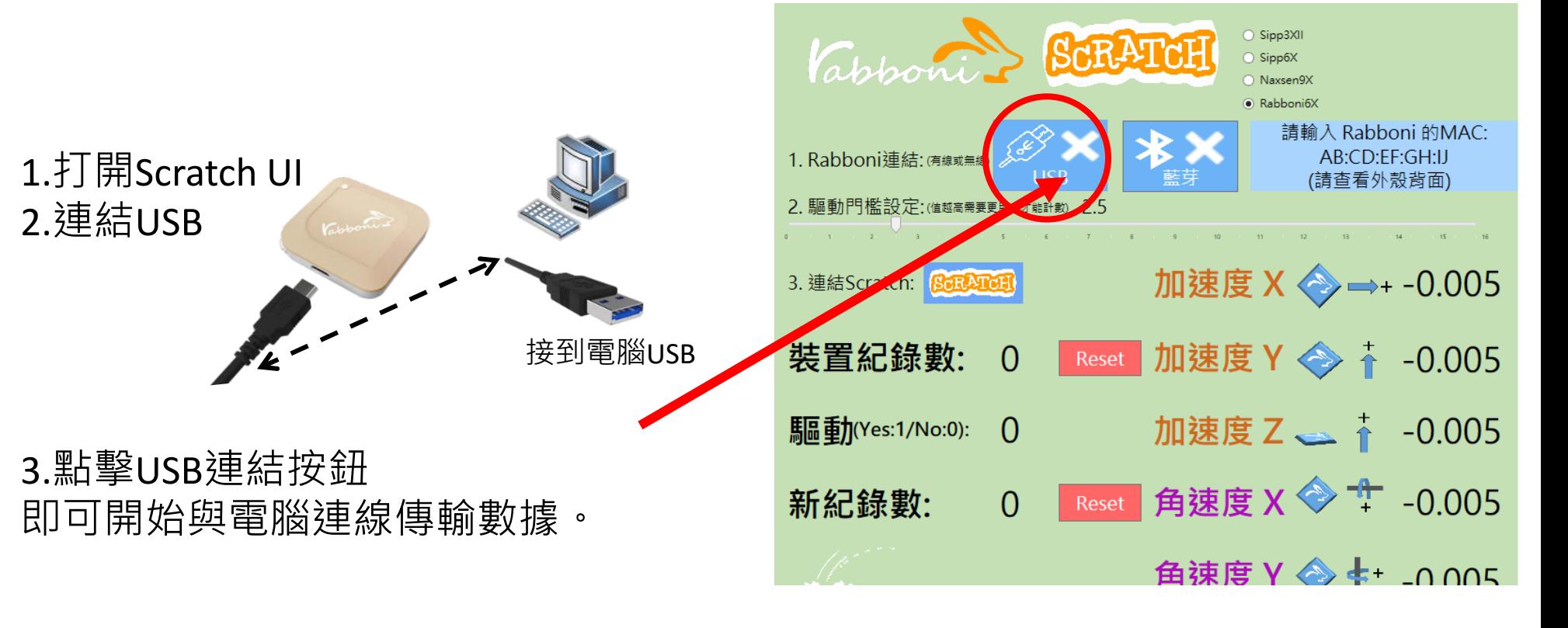

數字開始變動就是成功連線,變動數值就是三 軸的加速度以及三軸的角速度。如果有問題的 話就把檔案關起來重開。跳動值為量測值(含 雜訊值),因此 Sensor 靜置仍會有跳動值。. Resource

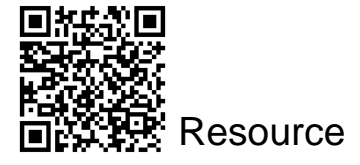

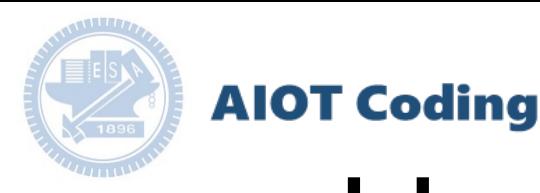

## γ**abboni-藍芽BLE連線**

- 1. 若電腦有開啟BLE 藍芽連線功能, 會轉成藍 色按鈕。(一般電腦筆電配備藍芽但不配備 BLE 須加裝 BLE Dongle.)
- 2. 請輸入貼在盒子/裝置背後的 MAC ID: AA:BB:CC:DD:EE:FF)
- 3.點擊藍芽連線按鈕。

數字開始變動就是成功連線,變動數值就 是三軸的加速度以及三軸的角速度。如果 有問題的話就把檔案關起來重開。跳動值 為量測值 (含雜訊值),因此 Sensor 靜置 仍會有跳動值。.

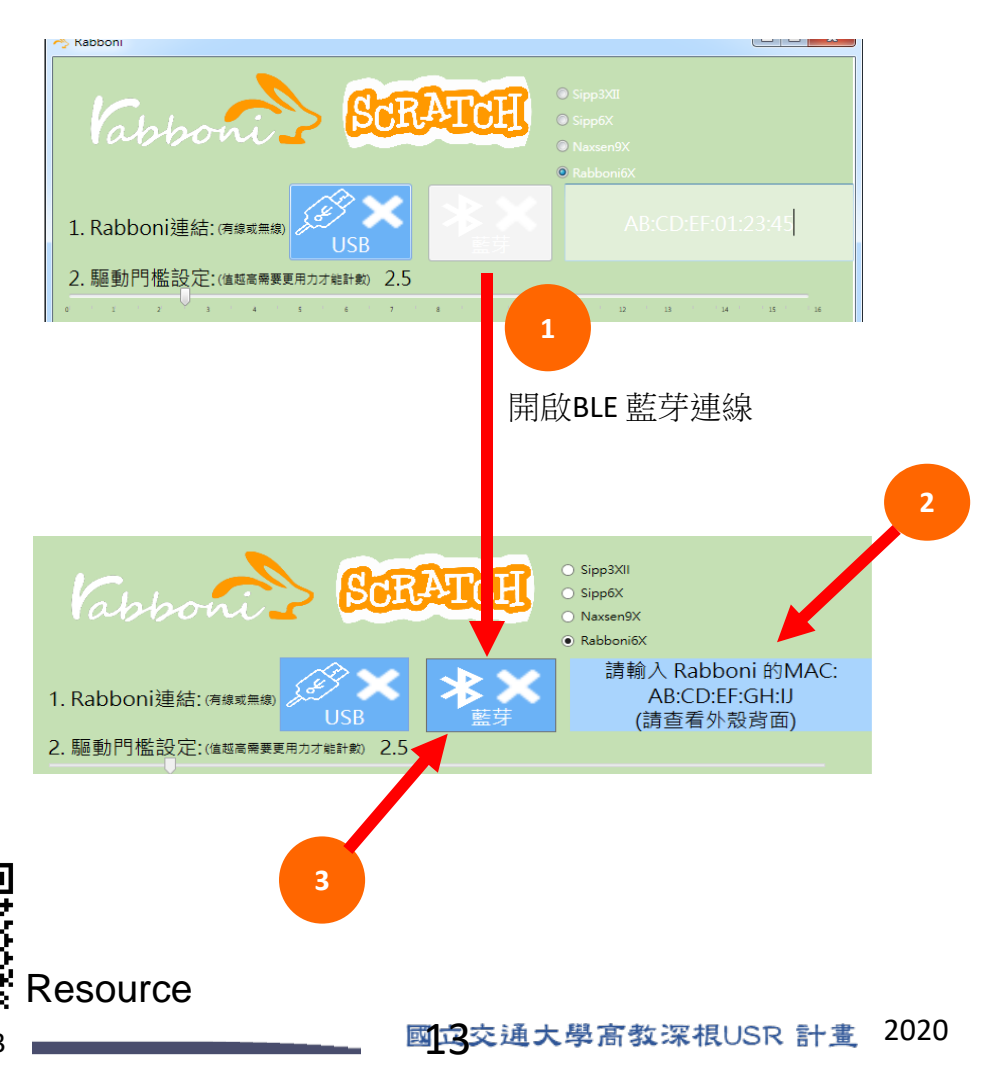

### γ**abboni-Scratch 連線**

**1. 點擊 Scratch Logo**

#### **或 2. 點擊連線**

**[https://nctutwtlab.github.io/scratch](https://nctutwtlab.github.io/scratch-gui/rabboni/)[gui/rabboni/](https://nctutwtlab.github.io/scratch-gui/rabboni/)**

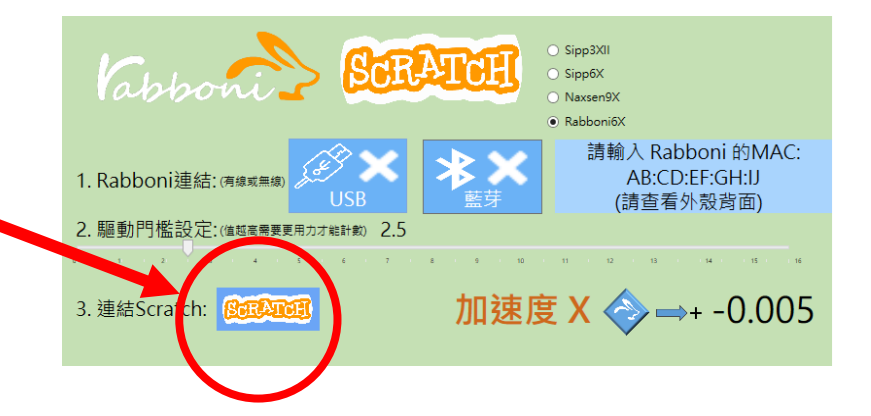

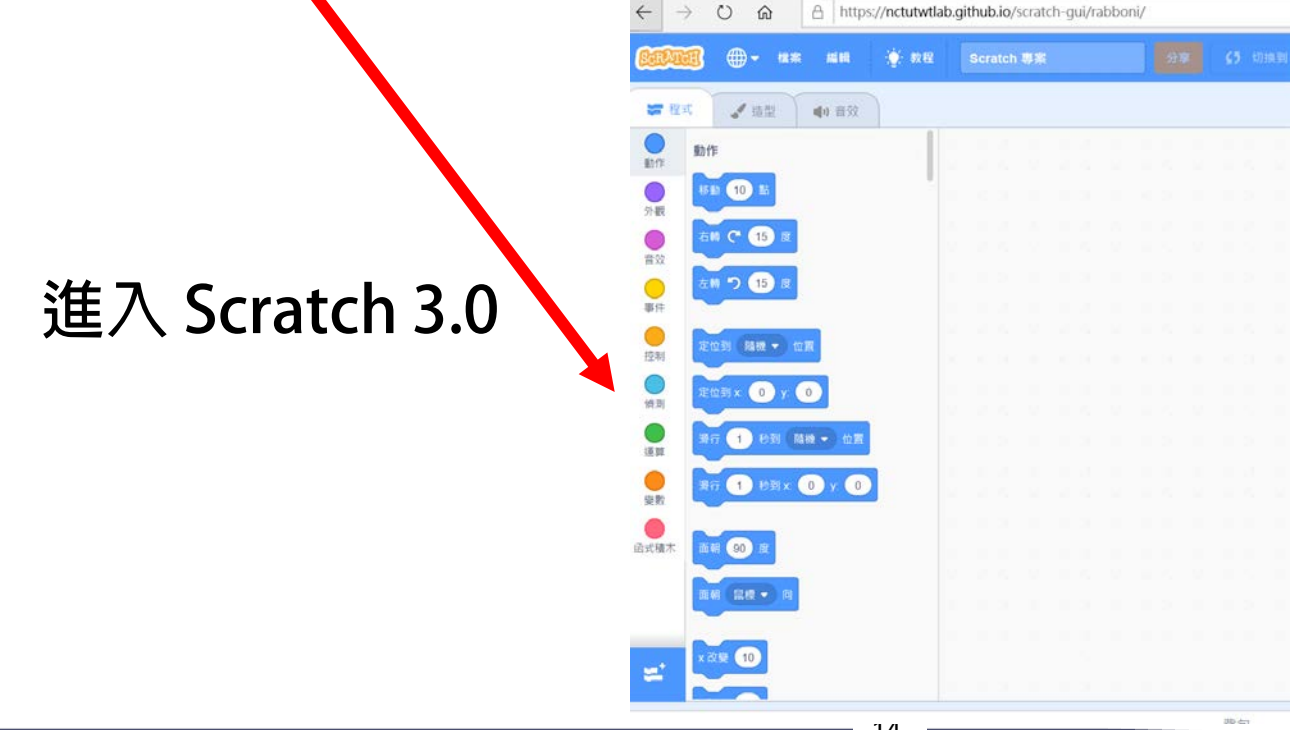

#### **rabboni 參數匯入**

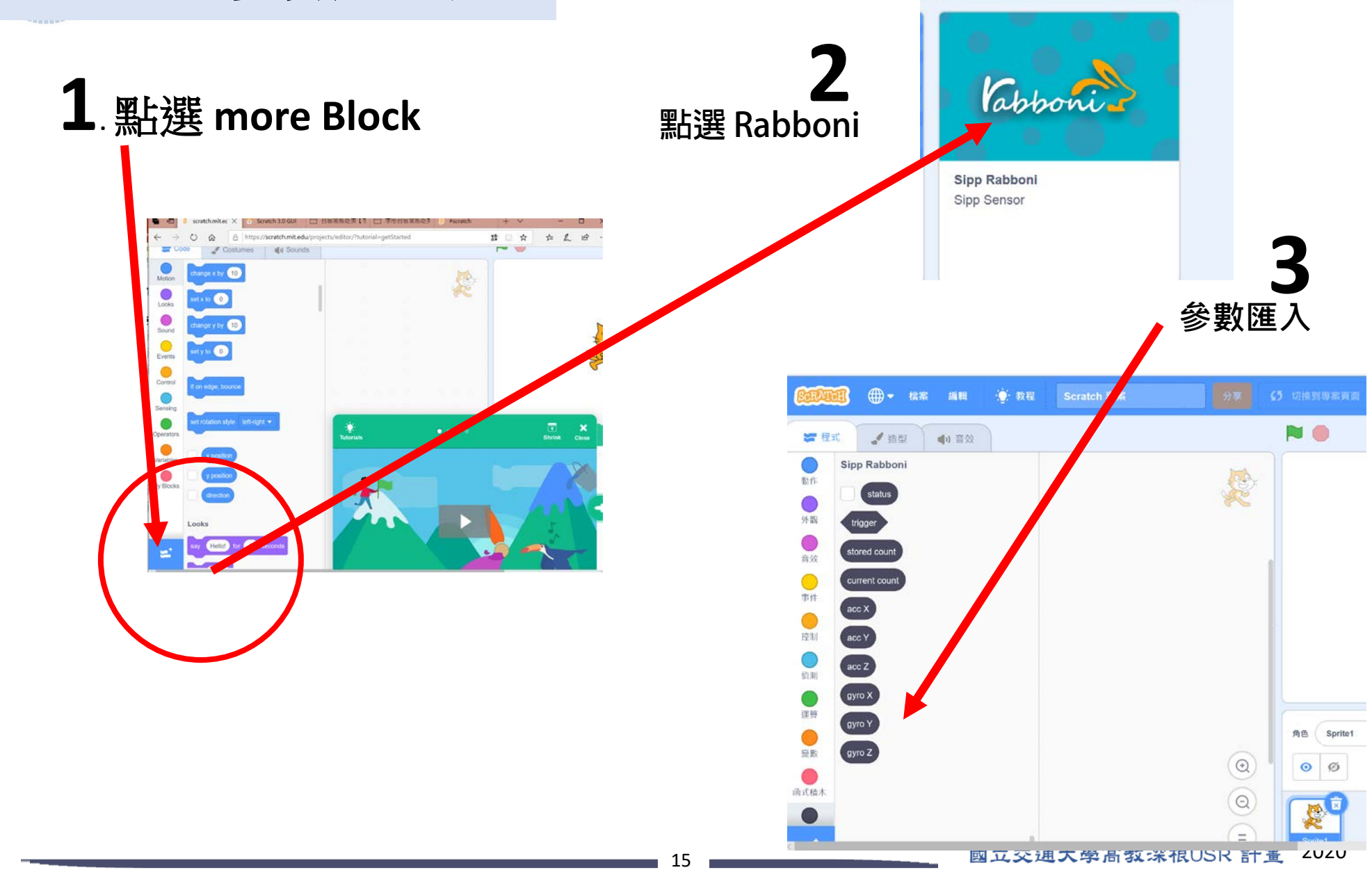

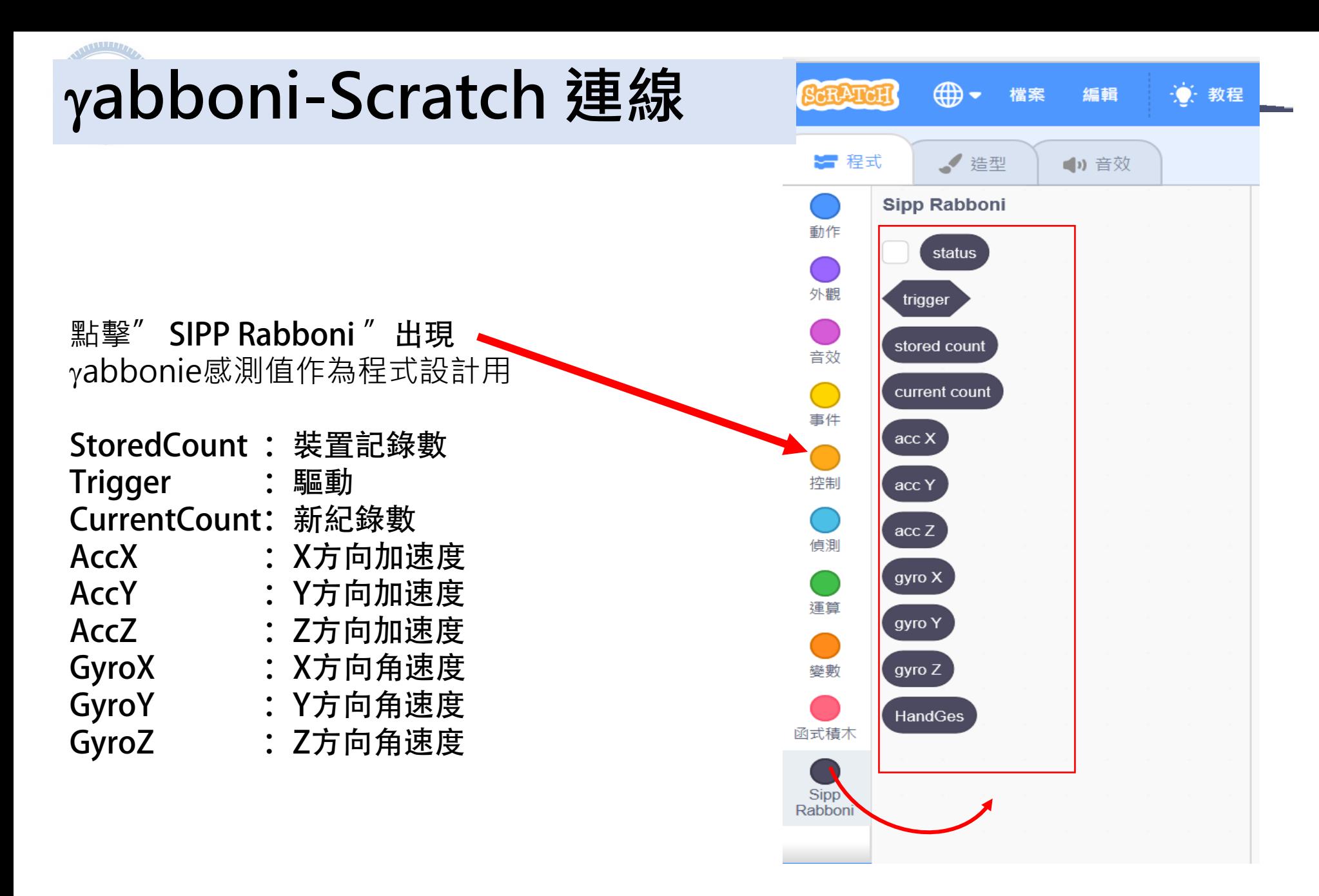

## **影片欣賞及設計概念**

• rabboni提供了移動加速度和旋轉角速度的數據,使我們可以藉 此工具來完成一些簡單的控制,設計出這款鸚鵡躲幽靈的遊戲。 搭配rabboni進而控制鸚鵡的移動,當鸚鵡被幽靈碰到則生命值 會減1,共有3次的機會。

#### **影片欣賞 及設計概念**

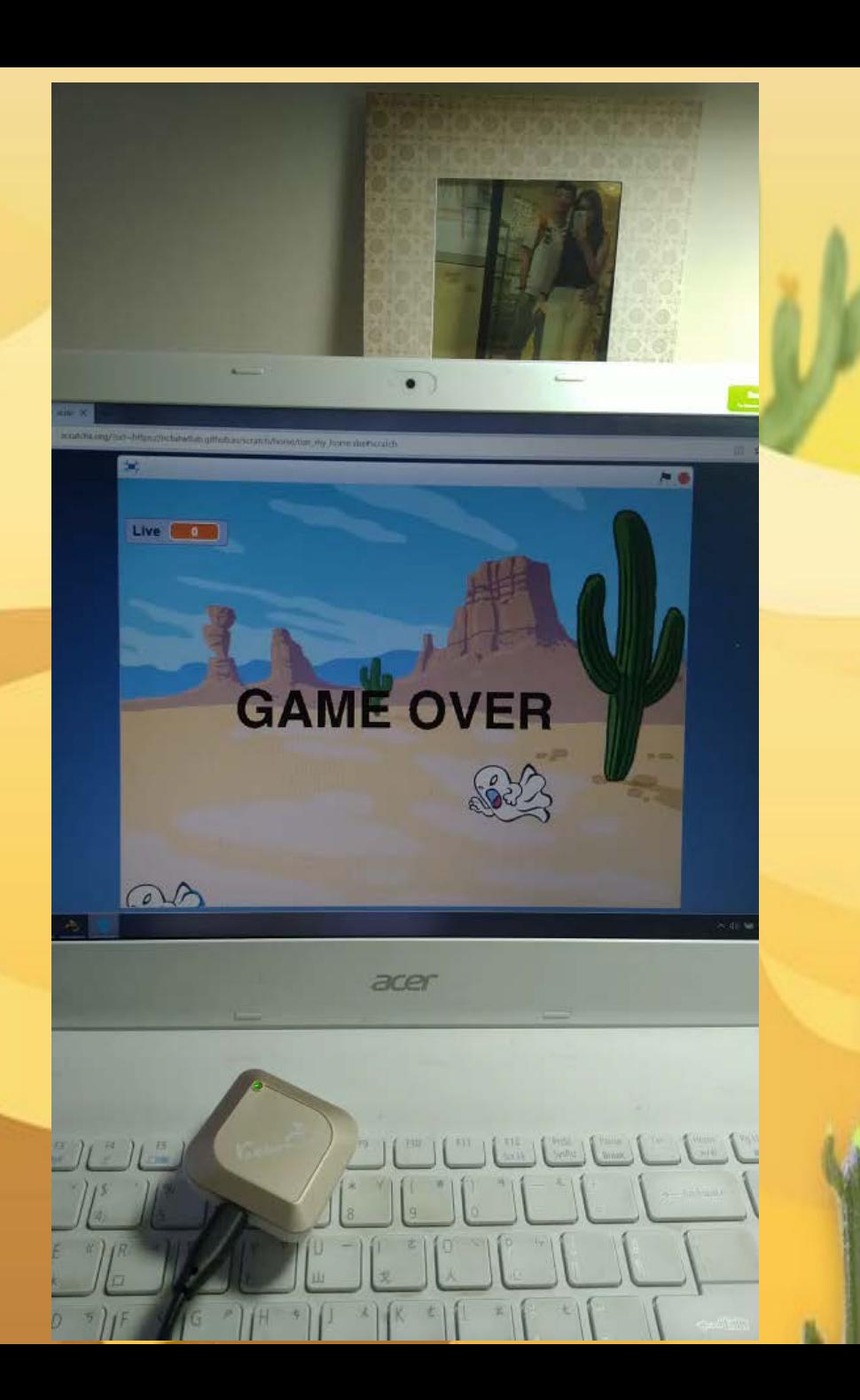

## **背景及角色介紹**

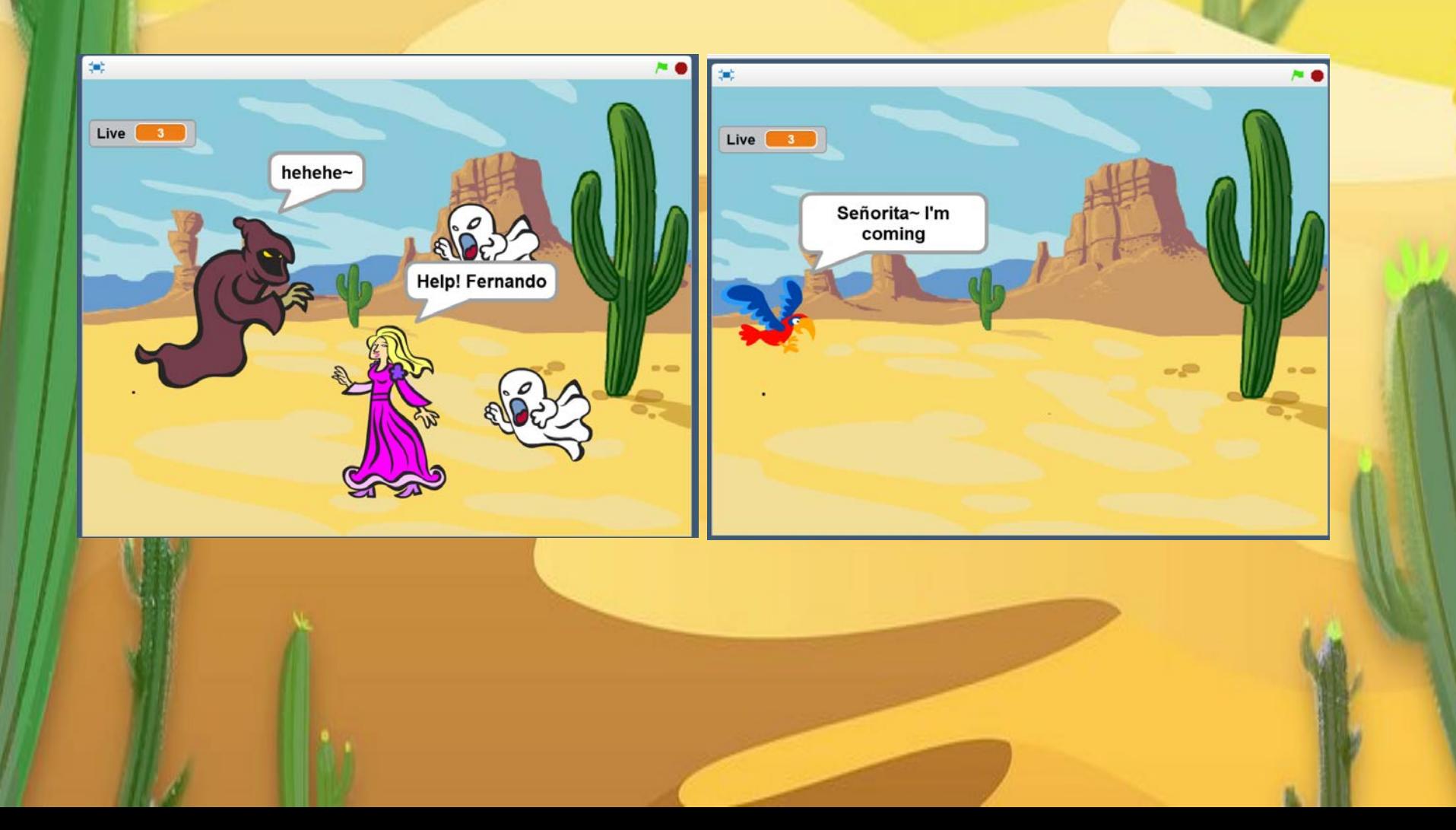

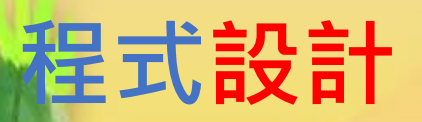

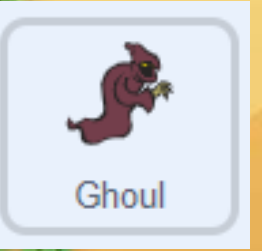

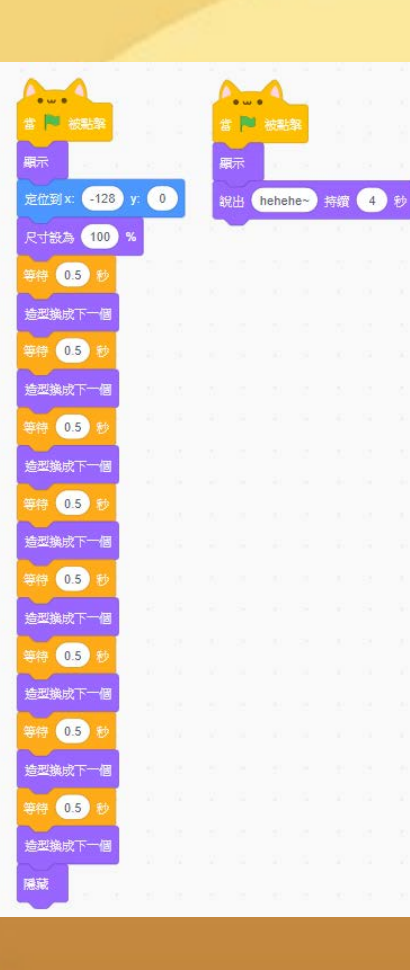

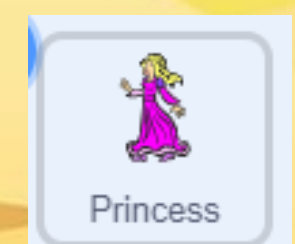

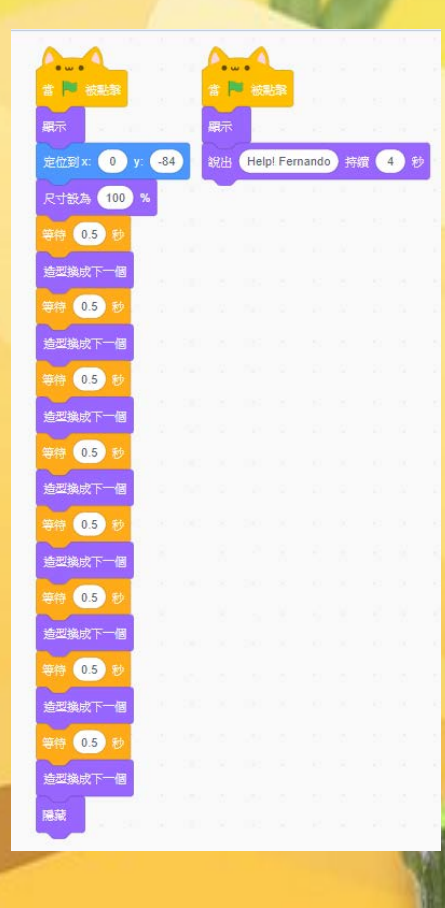

ä.

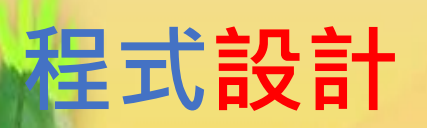

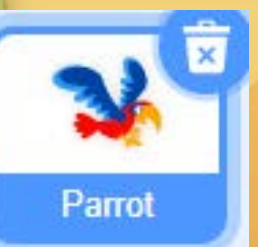

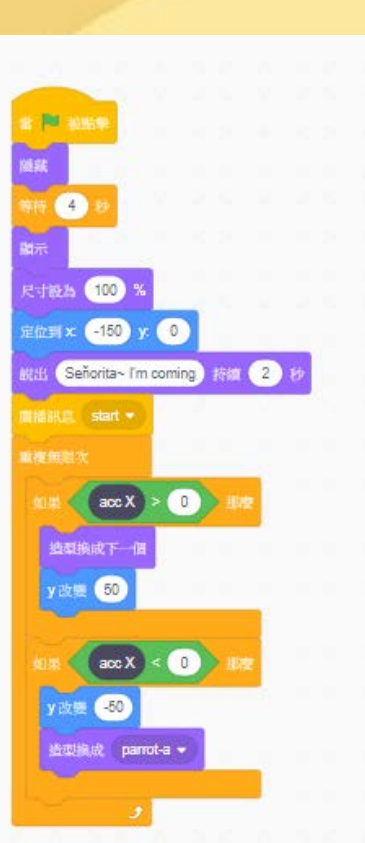

Ghost3

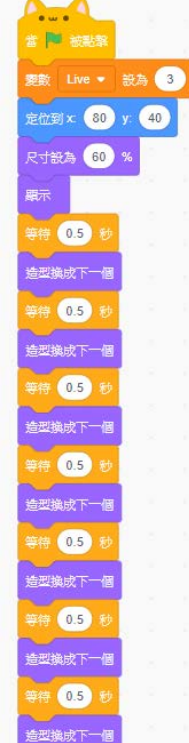

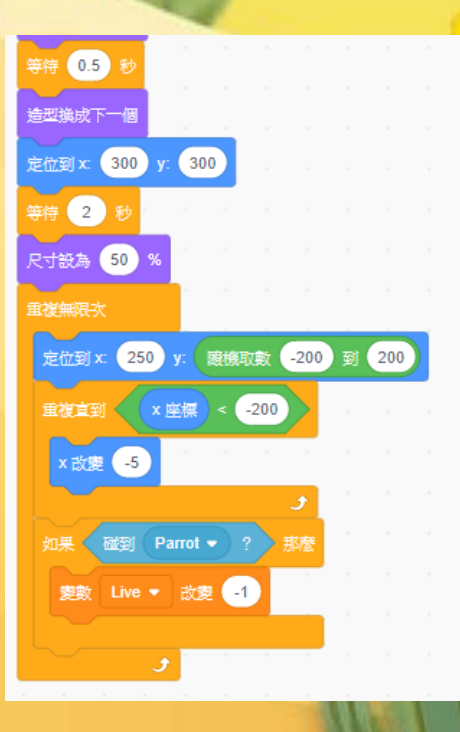

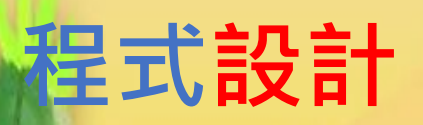

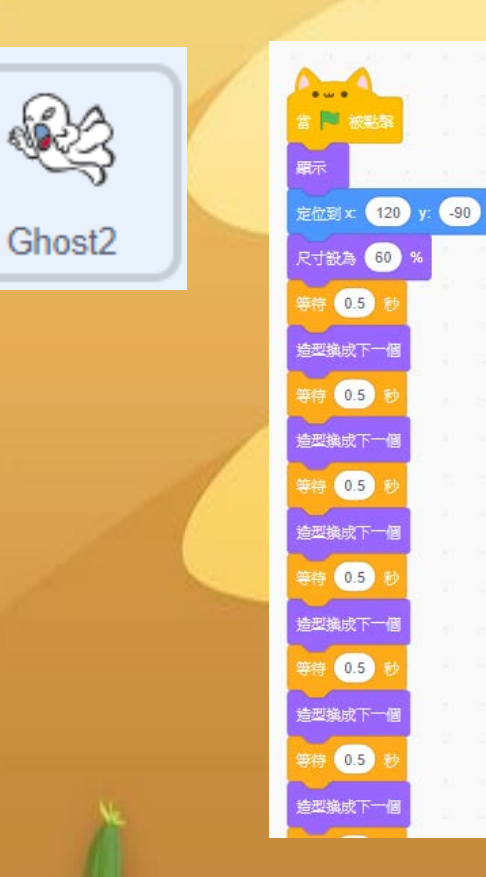

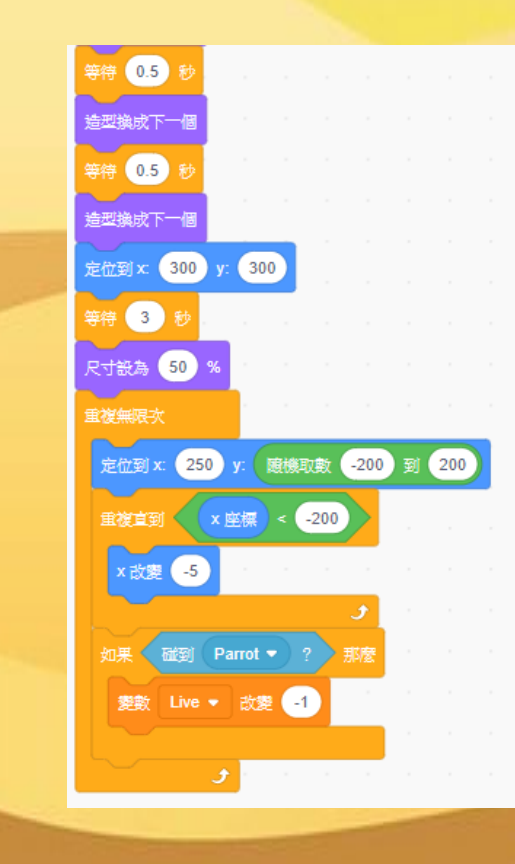

N.

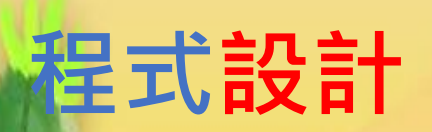

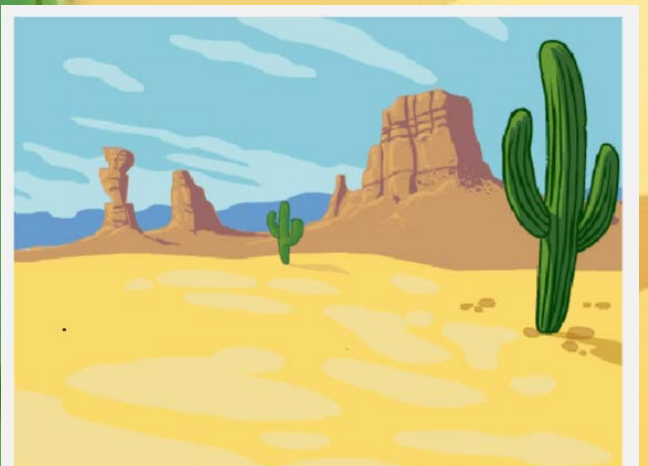

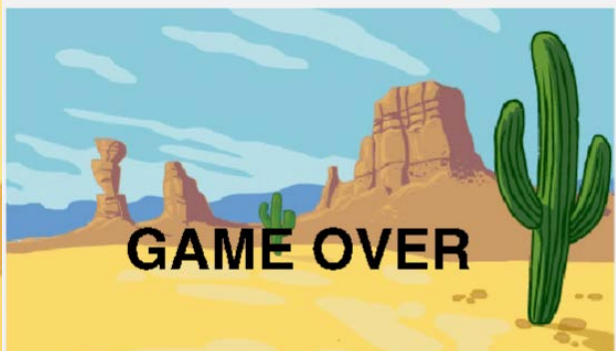

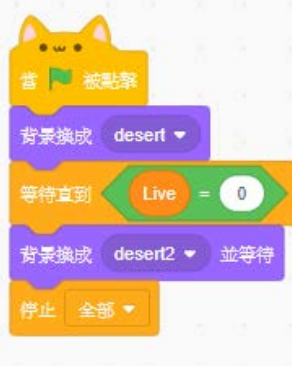

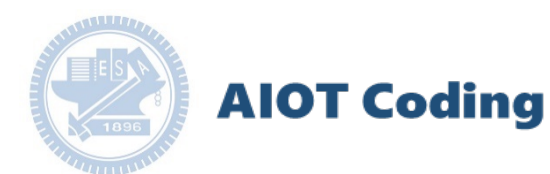

#### γabboni-Resource

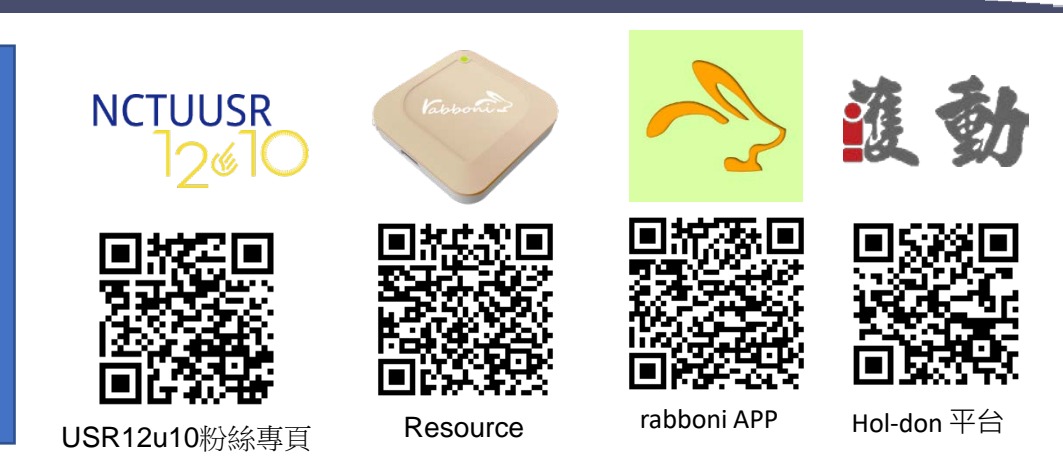

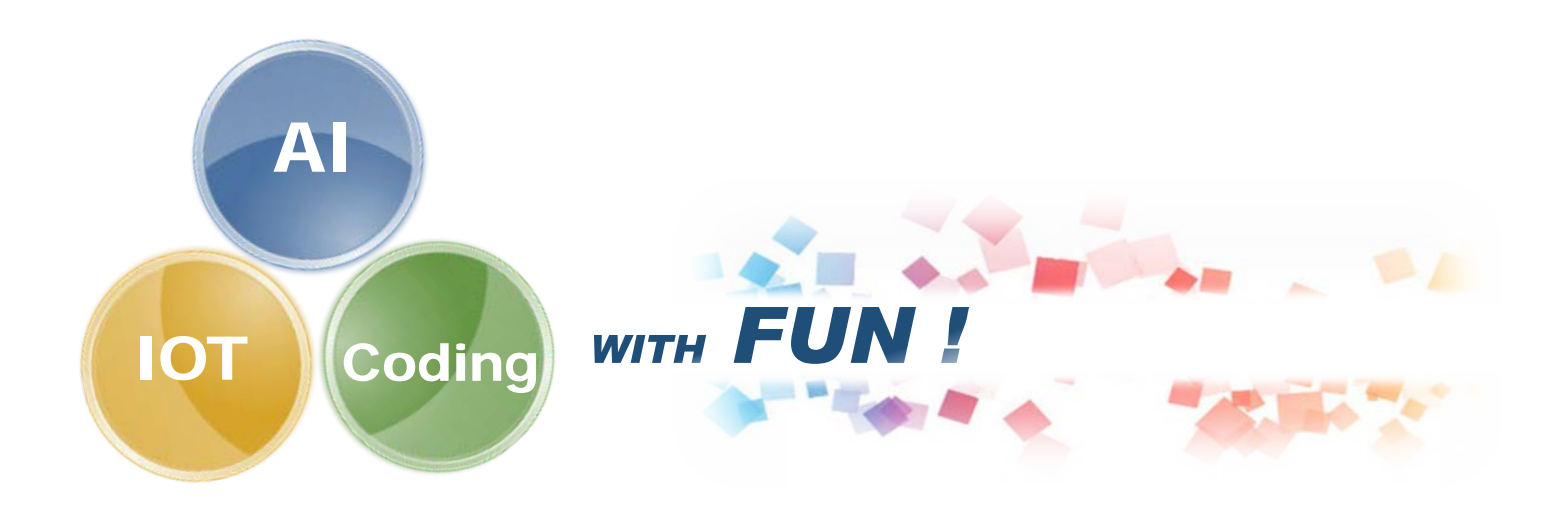